# Multilingual Version

# [English](#page-1-0)

[中文](#page-9-0)

# <span id="page-1-0"></span>HD CCTV DVR QUICK START

■ 2MP ~ 5MP Video Recording

Please read instructions thoroughly before operation and retain it for future reference. For the actual display & operation, please refer to your DVR in hand.

To get the complete user manual and free PC CMS Software (CMS Lite), scan the QR code on the right, or go to the site: www.surveillance-download.com/user/z404.swf.

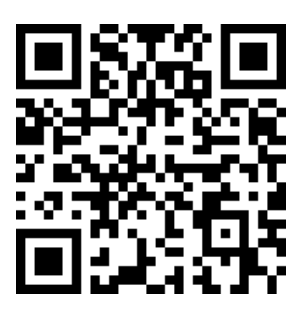

## EAZY NETWORKING SETUP

EaZy Networking is a free P2P cloud service to connect AVTECH devices to the Internet automatically by plug-and-play, enabling you to check the live view via your mobile device or laptop at anytime (in 64 kbps). Should you feel the live view is not fluent enough and would like to speed it up, AVTECH provides several data plans for you to subscribe. We've also offered 2GB data allowance as a gift on each device for you to experience. When 2GB is up, the network transmission speed will restore to what it should be.

In most cases, the device is connected via P2P. Connection via the relay server is only applied to some complex environments such as the private IP-based network environment used by a large enterprise.

EaZy Networking could be configured via EagleEyes on an iOS / android device, or via Internet Explorer.

**Note:** The instructions below explain how to configure via the free mobile app, EagleEyes. To know how to configure via Internet Explorer, please check the complete user manual.

Before using this function, make sure:

- This DVR is connected to a switch or router, and the switch or router is ready for Internet connection.
- The network icon on the top right corner is  $\mathbb{S}$ , not  $\mathbb{S}$ .
- You have an iOS / Android mobile device with EagleEyes installed

#### **Via EagleEyes on iOS / Android Device**

Step1: Right-click to show the main menu, and select **NETWORK**  $\rightarrow$  **WAN**. Set **NETWORK TYPE** to DHCP,

and make sure the network icon on the top right corner is changed from  $\bigcirc$  to  $\bigcirc$ .

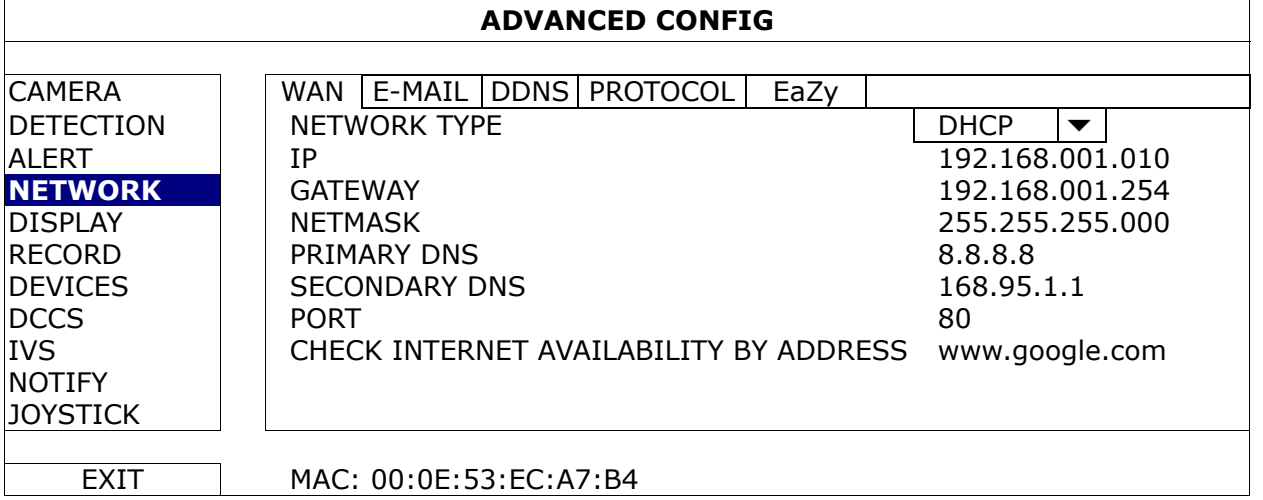

Step2: In the same menu, select **EaZy**. Enable EaZy Networking, and leave this page open. You'll need to scan the QR code later.

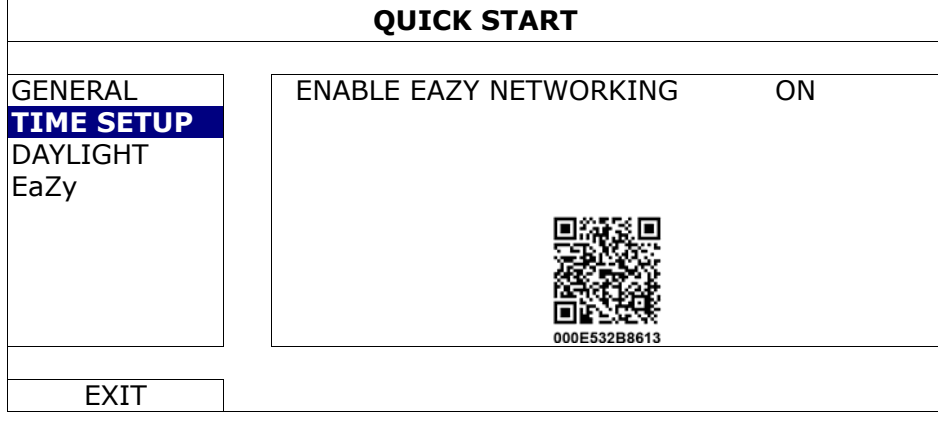

Step3: Open EagleEyes on your mobile device, and select … on the top left corner in the address book. Then,  $click$ 

Step4: Click Login in the section of Cloud and register an account for Cloud Service. If you've got an account, please just log in.

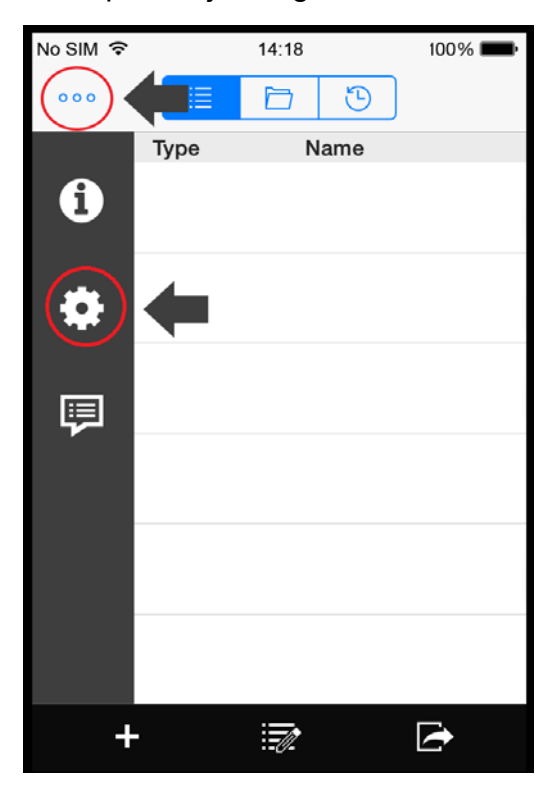

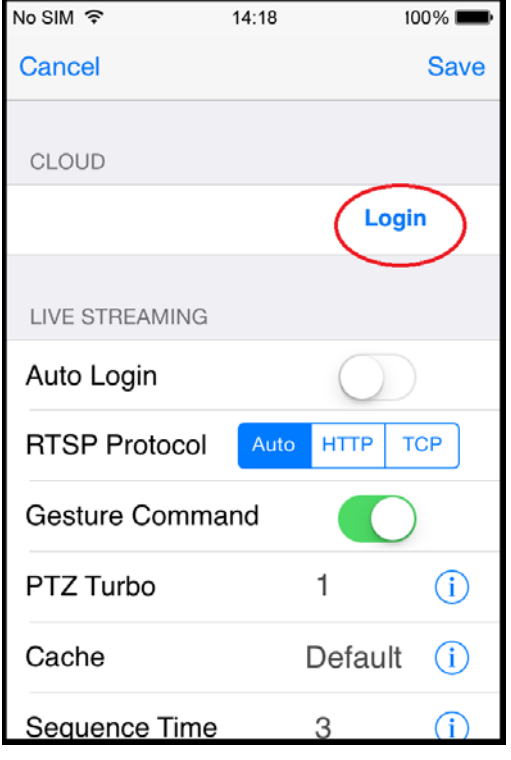

Step5: Go back to the address book and click + to add a new device.

There are two methods to add new devices, EaZy and Manual.

Select EaZy, and choose the DVR icon to continue.

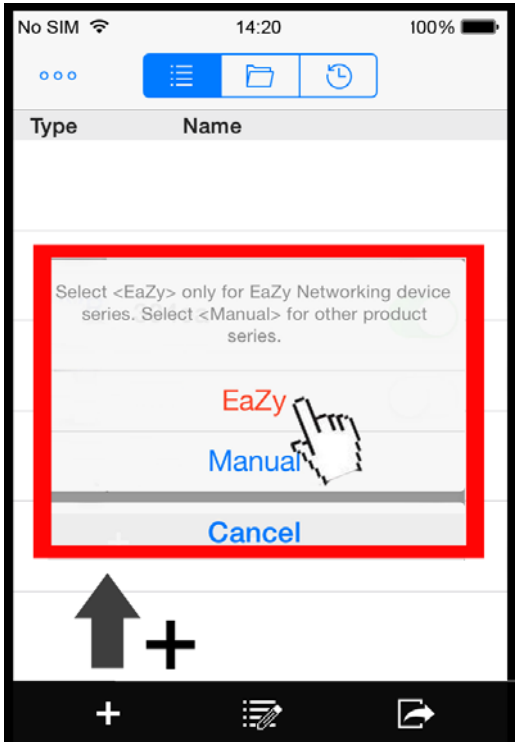

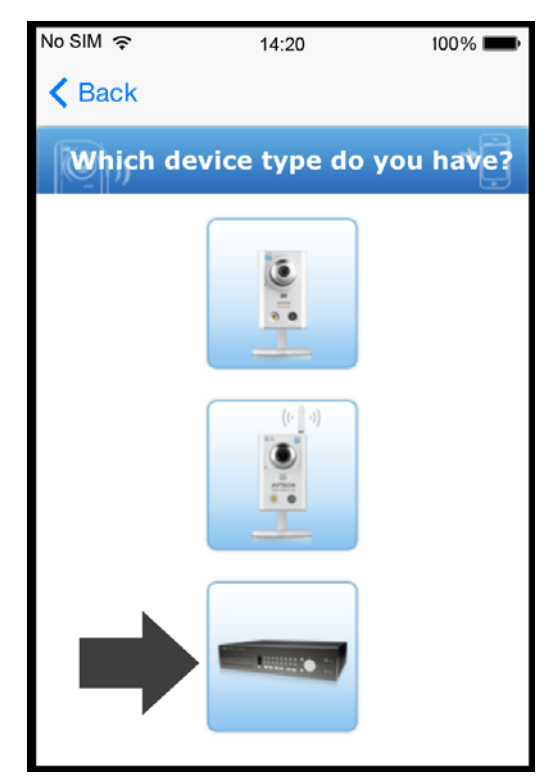

Step6: Click in the section of MAC address to open the QR code scan page, and scan the QR code on the DVR screen mentioned in Step2. The MAC address will be filled automatically.

Fill in the Captcha code manually, and click Apply.

Step7: Follow the on-screen instruction to finish the rest of the settings, and see if this device is added successfully to the address book as a cloud device.

At the same time, you'll be prompted to confirm if you want to remove the default user name and password.

- When the default user name and password are removed, you can **ONLY** use the user name and password of the cloud service to access this recorder locally and remotely. If you forget the user name and password of the cloud service, you could only reset the recorder and do all configurations again.
- When the default user name and password are kept, other people might be able to access this recorder if they know the default user name and password of this recorder.

Confirm if you want to keep the default account to continue, and return to the address book. You'll see the newly-added device in the address with a cloud icon on it.

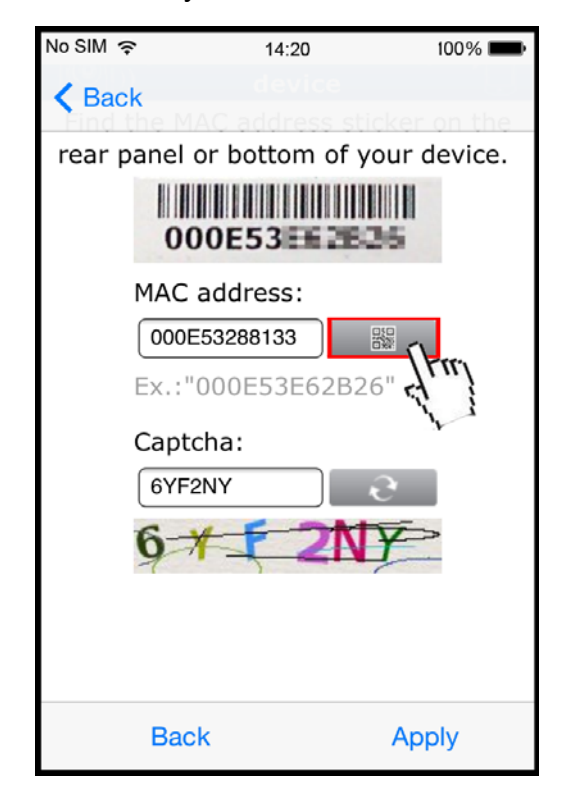

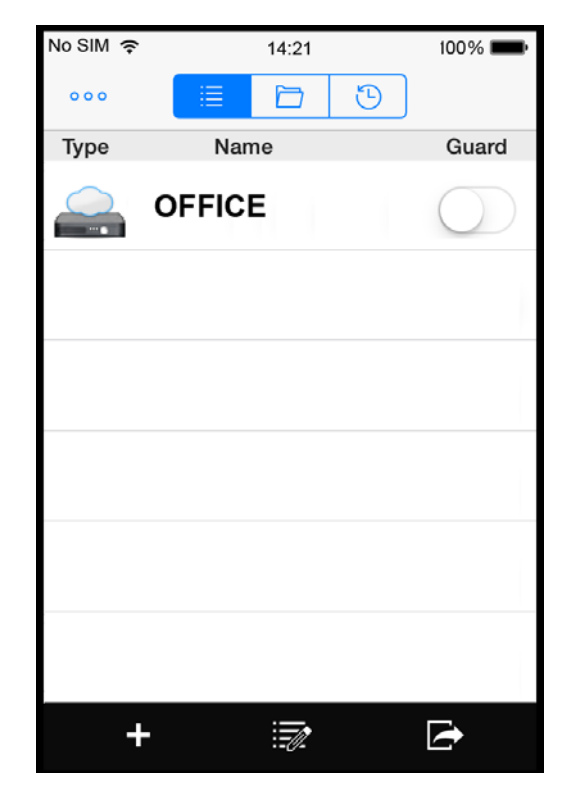

Step8: Click the newly-added device and see if you could access successfully.

Before the DVR is powered on, make sure you have installed a hard disk, connected at least one camera and a HDMI monitor. For details, please refer to the following sections.

**Note:** The DVR is designed to automatically detect the video system of the connected cameras (NTSC or PAL). To make sure the system detection is correct, please check if the cameras are connected to the DVR and power-supplied before the DVR is powered on.

## **2.1 SATA Hard Disk Installation**

At least a hard disk is necessary for the recorder to save video footage, and firmware upgrade might be failed if there's no hard disk installed in this recorder.

Either of the following two types of hard disk installation is applicable for your DVR model. Please check the instructions below to see which installation method is the right one for your DVR to install a hard disk.

#### $\triangleright$  Type 1

- **Note:** Here takes an 8CH model as an example of how to connect a hard disk to your device. To know how many hard disks could be installed, please refer to the specifications of your device.
- Step1: Remove the top cover, and find the hard disk connector and bracket in the device.
- Step2: Get a compatible hard disk. With the PCB side facing down, insert the hard disk to one of the hard disk connector.
- **Note:** To use a green hard disk, use **ONLY** the hard disk designed especially for surveillance to ensure the device works properly.

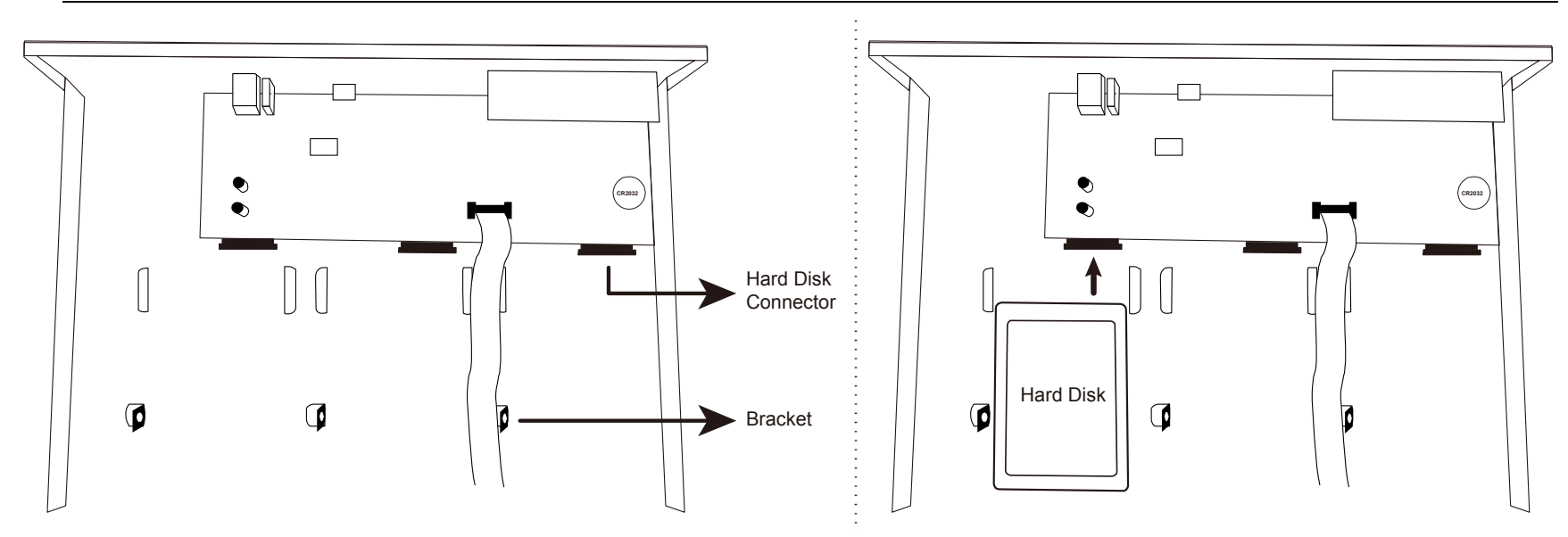

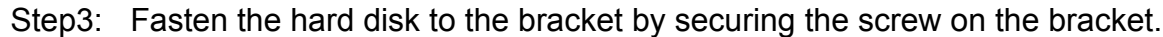

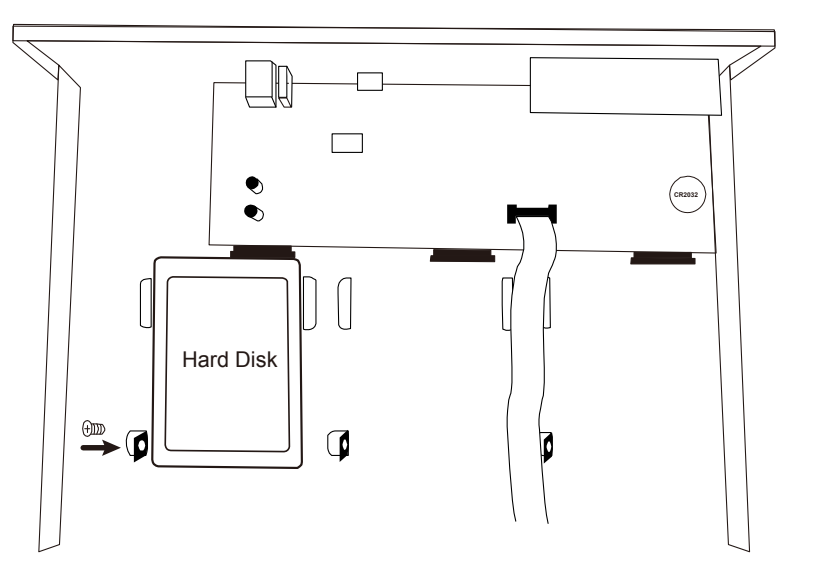

Step4: Replace the top cover and fasten the screws you loosened in Step1.

## $>$  Type 2

**Note:** Here takes an 8CH model as an example of how to connect a hard disk to your device. To know how many hard disks could be installed, please refer to the specifications of your device.

Step1: Remove the top cover, and find where to install a hard disk.

Step2: Get a compatible hard disk. With the PCB side facing down, find the screw holes on the DVR base, and place the hard disk in the DVR.

**Note:** To use a green hard disk, use **ONLY** the hard disk designed especially for surveillance to ensure the device works properly.

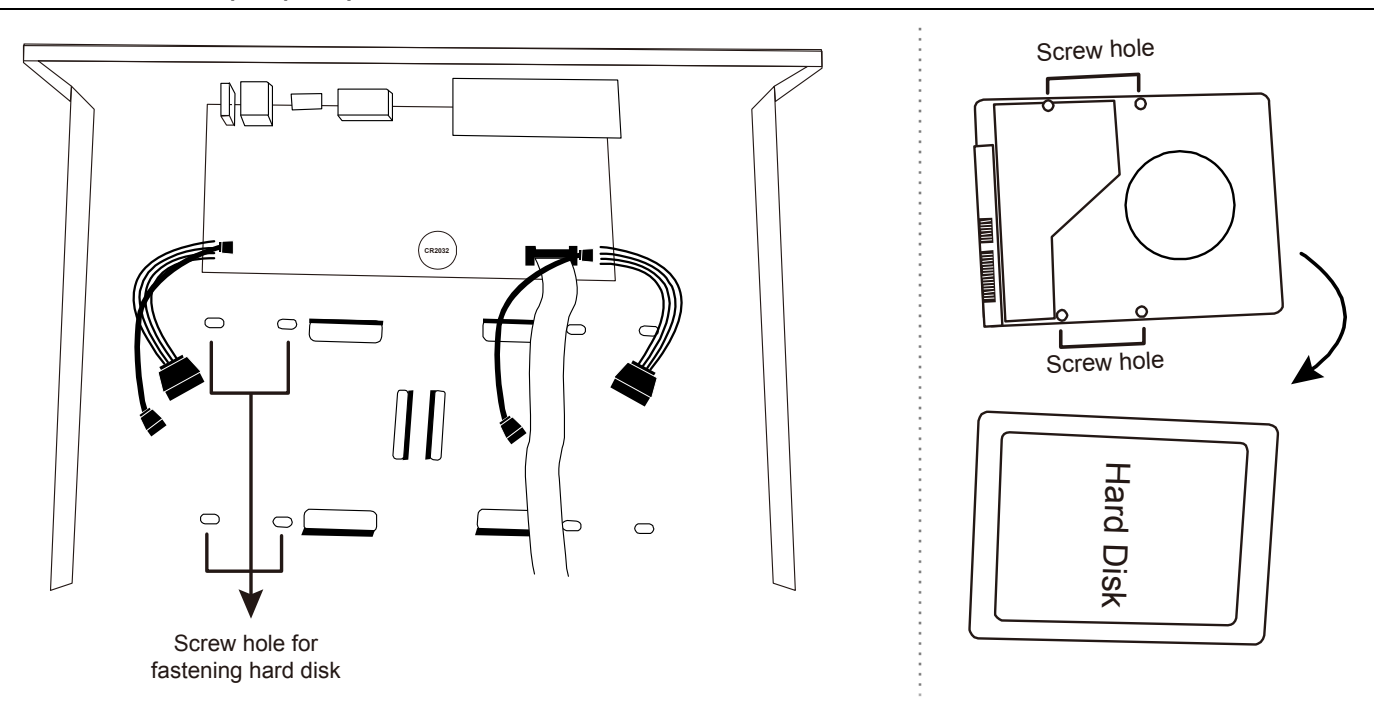

- Step3: Align the screw holes on the DVR base and the hard disk. Then, fasten the hard disk o the DVR base with the supplied screws from the bottom side of the DVR.
- Step4: Connect the data bus and power cable for the hard disk.

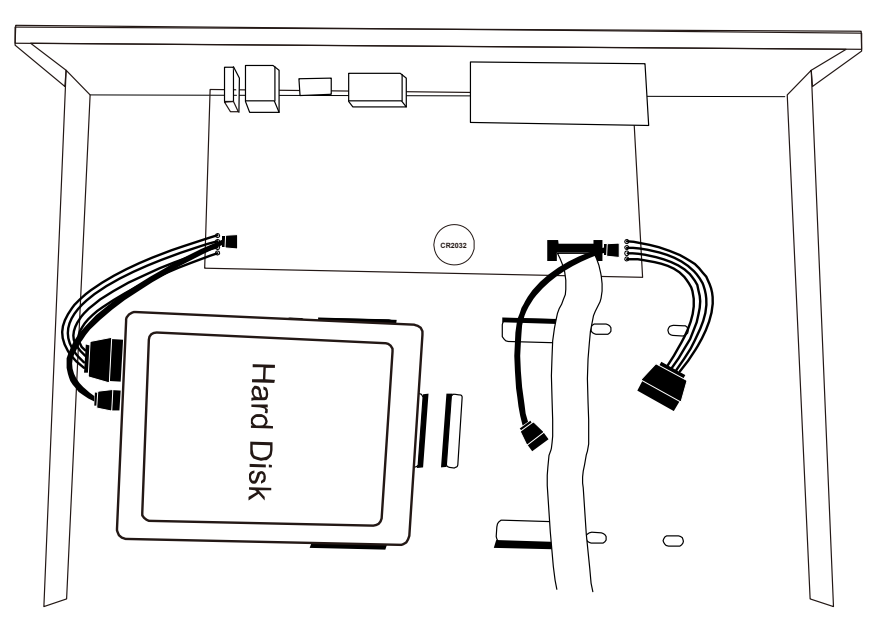

Step5: Replace the top cover and fasten the screws you loosened in Step1.

## **2.2 Camera Connection**

Install the camera on the wall or ceiling based on your installation environment and camera type. For installation details, please refer to the user manual of your camera.

#### **2.2.1 Normal Camera**

- STEP 1: Connect the coaxial cable to the DVR.
- STEP 2: (Optional) Connect the audio cable to the DVR.
- STEP 3: Power on the camera and see if the live video shows.

#### **2.2.2 HD CCTV Camera Series**

- STEP 1: Connect the coaxial cable to the DVR.
- STEP 2: Power on the camera and see if the live video shows.
- STEP 3: On the DVR side, right click to show the main menu, and go to  $\mathbb{Q}$  (ADVANCED CONFIG)  $\rightarrow$  DCCS  $\rightarrow$

#### **OSD MENU** to configure the camera if needed.

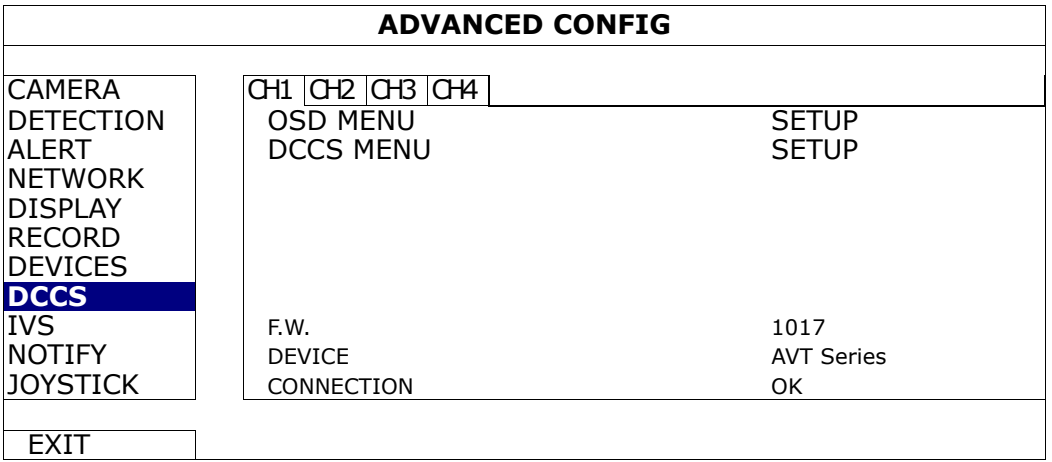

#### EZUM Camera Series

If the cameras you connected are our EZUM camera series, we have also designed a series of icons for quick camera setup. Based on the EZUM camera type connected, you may find some of the icons as listed below for quick camera configurations, and the sub-functions of each icon may also vary based on the camera connected.

Path: Bottom left on each camera channel view  $\rightarrow$   $\left[\begin{matrix} \overline{4} \end{matrix}\right]$ .

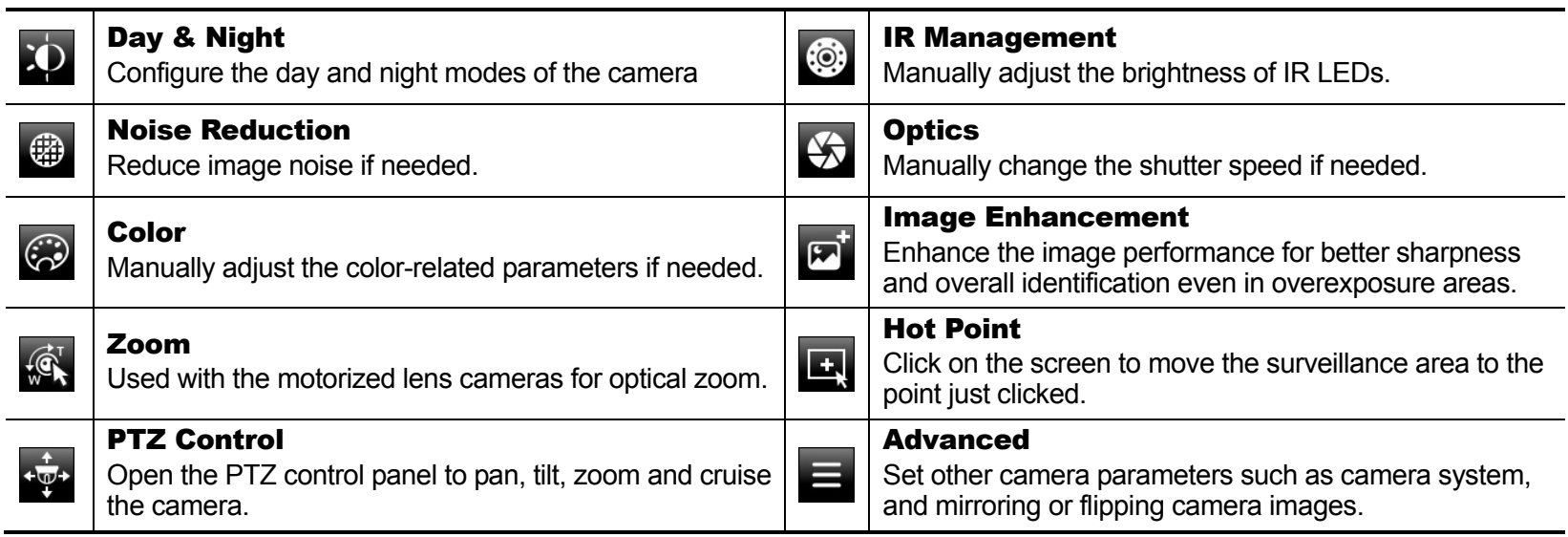

#### **2.2.3 Other brand's speed dome camera**

**Note:** The recorder must support RS485 connection to connect a speed dome camera. Please check the specifications of your recorder for details.

STEP 1: Connect the coaxial cable to the DVR.

- STEP 2: Find where the connectors of RS485-A and RS485-B are located on the DVR rear panel, and follow the instructions of your camera manual to connect to the DVR. Then, power on the camera.
- STEP 3: On the DVR side, right click to show the main menu, and go to  $\mathbb{Q}$  (ADVANCED CONFIG)  $\rightarrow$  DEVICES to set the camera.

a) Select the device to PTZ.

b) Set the ID to the value the same as the one set in the camera.

c) Select the protocol to P-P, P-D, S-T or S-E.

**Note:** P-P and P-D are protocols used Pelco, and S-T and S-E are protocols used by Samsung.

d) Set the baud rate to the value the same as the one set in the camera.

e) Set the interface to RS485.

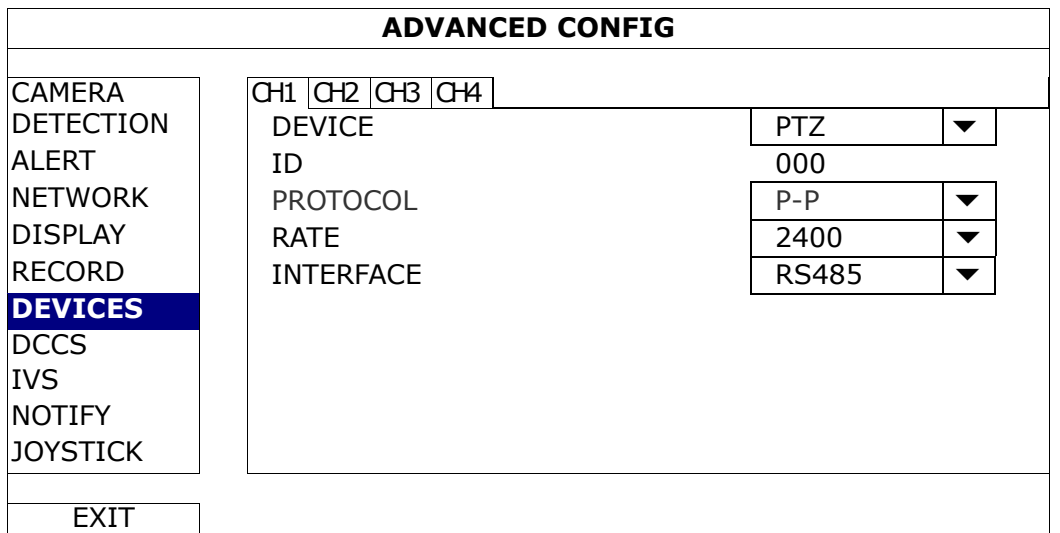

#### **2.2.4 IP Camera**

**Note:** Check the specifications of your DVR and see if the DVR supports IP camera connection.

- STEP 1: Connect the camera to the same switch / router as the one the DVR is connected, and power on the camera.
- STEP 2: On the DVR side, move the cursor to the left to show the quick bar, and choose (IP Search) to find your camera.

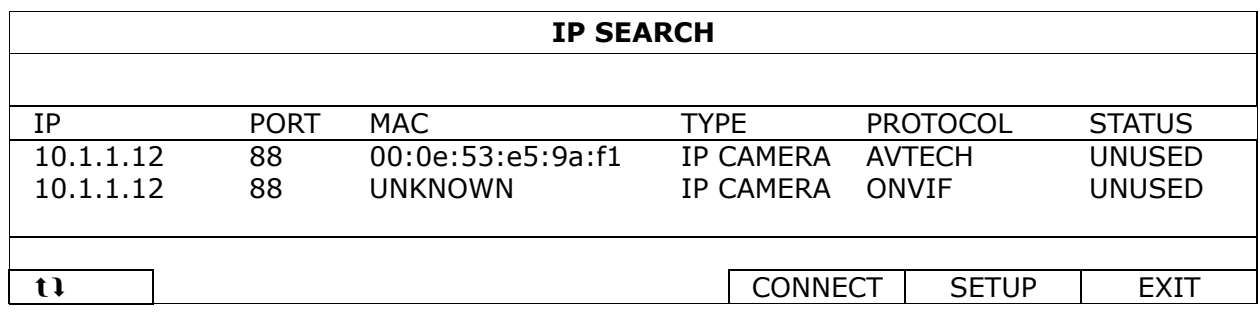

STEP 3: Select the IP address which is not used and select **CONNECT** to assign which channel the live video should be displayed.

#### **2.3 DVR Power On**

This device should be operated only with the type of power source indicated on the manufacturer's label. Connect the indicated AC power cord to the power adapter, and plug into an electrical outlet.

If your device has a power switch on the rear panel, turn it to "-". The power LED will be on. If your device doesn't have a power switch on its rear panel, the power is on once the power source is connected.

- **Note:** Before the DVR is powered on, make sure (1) the cameras are connected and power-supplied for the detection of the camera video system to be correct, and (2) a monitor is connected to the DVR for correct video output detection.
- **Note:** To ensure that your DVR works constantly and properly, it's recommended to use an UPS, Uninterruptible Power Supply (Optional), for continuously operation.
- **Note:** When your DVR is powered on, please check the chapter of "3. FOR INITIAL USE" in the user manual to know how to configure this device and change the default user name and password. To download the user manual, please scan the QR code on the first page, or go to www.surveillance-download.com/user/z404.swf.

# <span id="page-9-0"></span>HD CCTV DVR

# 快速設定

 $\blacksquare$  2MP  $\sim$  5MP 錄影

在使用本機前請務必詳細閱讀安全須知及操作說明,並保存此手冊以供日後參考。

產品畫面顯示與操作請以實機為主。

完整使用手冊及免費電腦版 CMS 軟體 (CMS Lite),請掃描右側 QR code 或造訪網站: www.surveillance-download.com/user/z404.swf

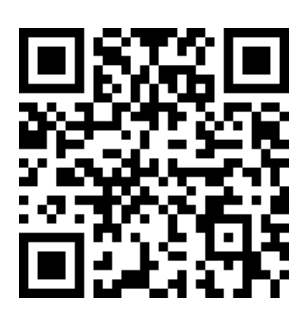

# EAZY NETWORKING 設定

EaZy Networking 是一種免費的 P2P 雲端服務,將本裝置自動連線到網路,即插即用。使用者隨時可透過行動裝置 或電腦查看即時影像 (64 kbps)。使用者若需要增加瀏覽流暢度,可選擇不同傳輸數據。裝置接配有免費裝置接配有免 費 2GB 傳輸量, 2GB 流量用盡後,瀏覽影像速度會下降。本裝置一般透過 P2P 連接,僅較複雜的環境應用會透過中繼 伺服器傳輸,如:大企業使用的私人 IP 網路。

您可在 OS / android 裝置上,透過軟體 EagleEyes 進行設定,或直接在電腦的 Internet Explorer 上操作。

#### 註**:** 以下說明如何透過行動裝置軟體 **EagleEyes** 進行設定,相關 **IE** 設定辦法請查看完整版操作手冊。

在使用此功能之前,請先確認:

- 本裝置已連接到一台路由器,且該路由器可設定連線上網。
- 螢幕右上方的網路圖示為 92 ,不是 82 。
- 您的 iOS / Android 行動裝置已裝妥 EagleEyes。

#### 在 **iOS / Android** 行動裝置使用 **EagleEyes** 進行設定

步驟 1: 按滑鼠右鍵顯示主目錄選單,然後選擇【網路設定】 【WAN】。將【網路類型】設為【DHCP】,然後確 認螢幕右上角的網路圖示是否從 Sole 。

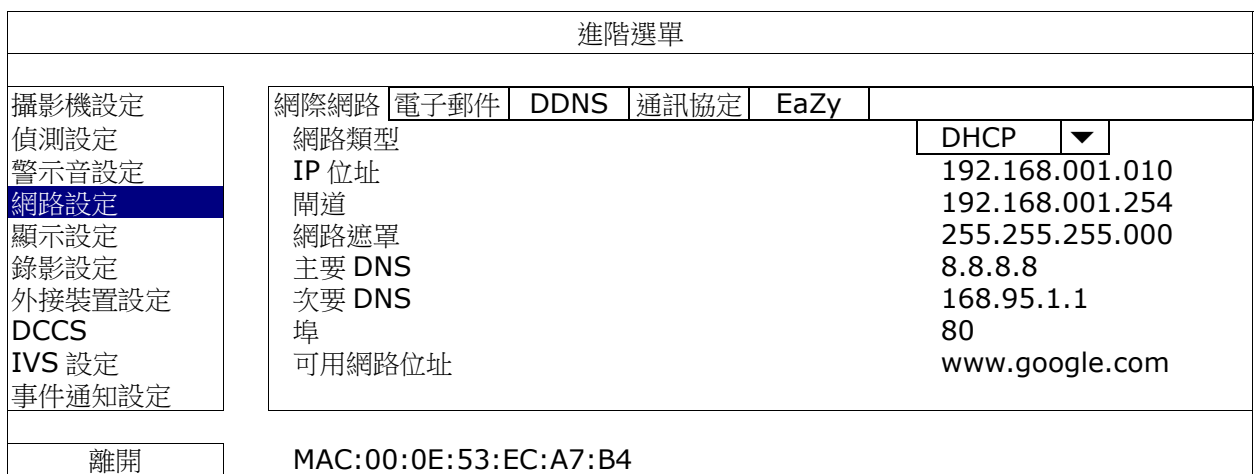

步驟 2: 在同一個目錄選單內,改選【EaZy】。啟動 EaZy Networking,然後將書面停在此處。稍後要掃瞄 QR Code 條碼會用到。

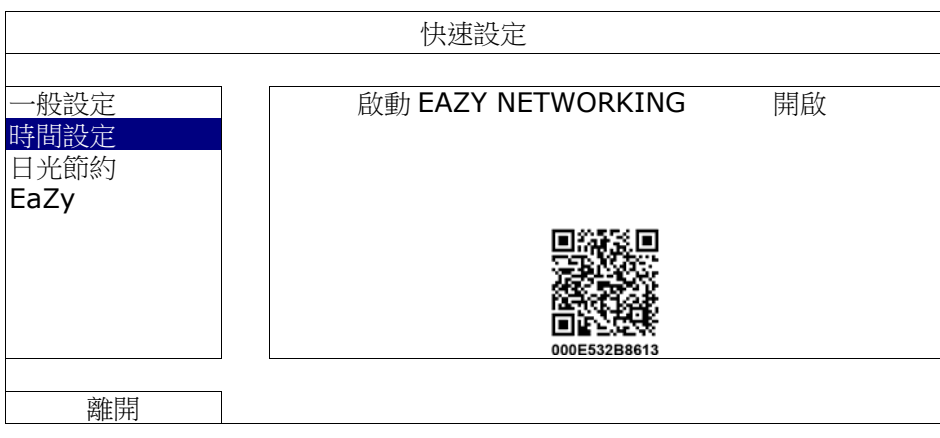

步驟 3: 開啟行動裝置的 EagleEyes,然後選擇通訊錄左上角的"…"。選擇

步驟4: 在【雲端】區點選【登入】,並註冊一個【雲端服務】的帳號。若您已經有雲端帳號,請直接登入。

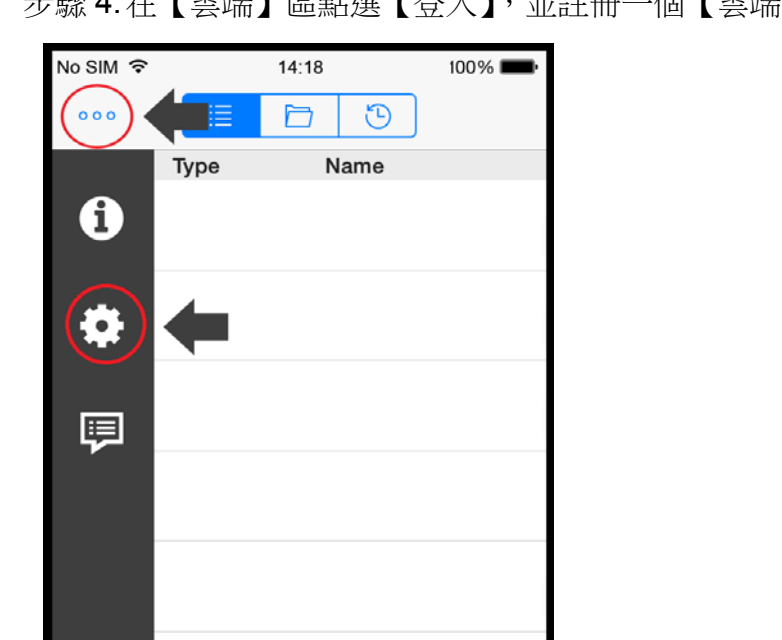

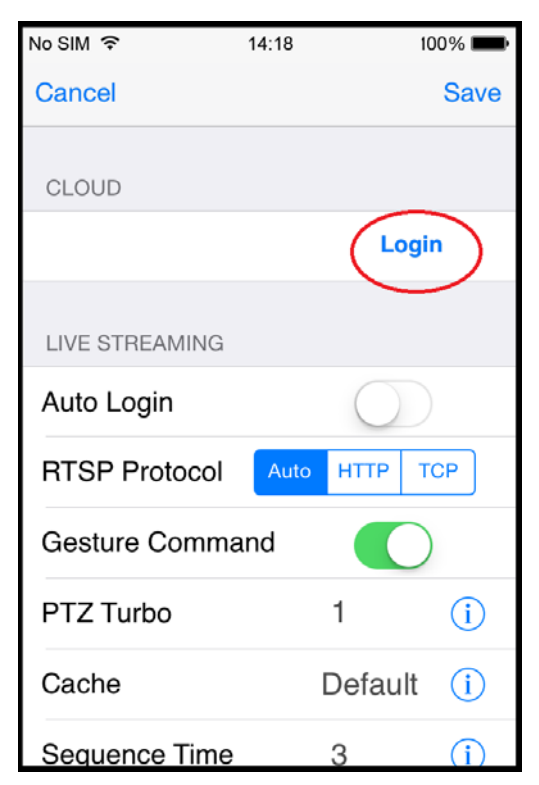

步驟 5: 回到通訊錄,然後點"+"新增裝置。 新增裝置有兩種方式:【EaZy 精靈】和【手動】。 選擇【EaZy 精靈】,然後選擇 DVR 圖示。

 $\blacksquare$ 

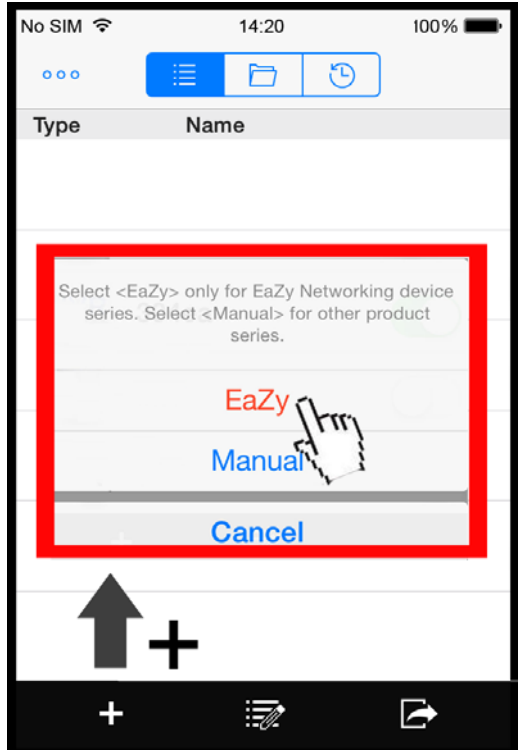

 $\overline{\mathscr{U}}$ 

 $\ddot{}$ 

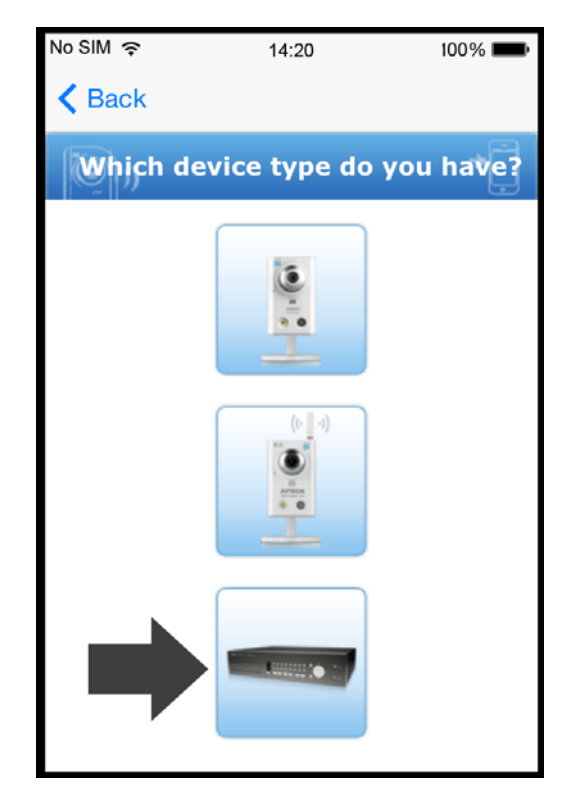

步驟 6: 在【MAC 序號】處點 ■ 開啟 QR Code 條碼掃瞄頁,然後掃瞄 DVR 畫面上的 QR Code 條碼。MAC 序號 會自動填入。

手動輸入驗證碼,然後選【套用】。

步驟 7: 遵照螢幕指示完成設定,然後確認本裝置是否已成功加入 EagleEyes 通訊錄。

同時,EagleEyes 會提示您是否要刪除預設的使用者名稱和密碼。

- 若刪除預設的使用者名稱和密碼,在本機和遠端要登入本裝置時,就只能使用雲端服務的使用者名稱和密碼。若 您不小心忘記了雲端服務的使用者名稱和密碼,就只能將本裝置回復原廠設定,然後再全部重新設定一次。
- 若選擇保留預設的使用者名稱和密碼,其他知道本裝置的預設使用者名稱和密碼的人就有機會偷偷登入本裝置。

請決定您是要保留或刪除預設的登入帳號,然後進行下一步。您會在 EagleEyes 通訊錄看到新加入的裝置, 上面還有一朵雲的圖示,表示其為雲端裝置。

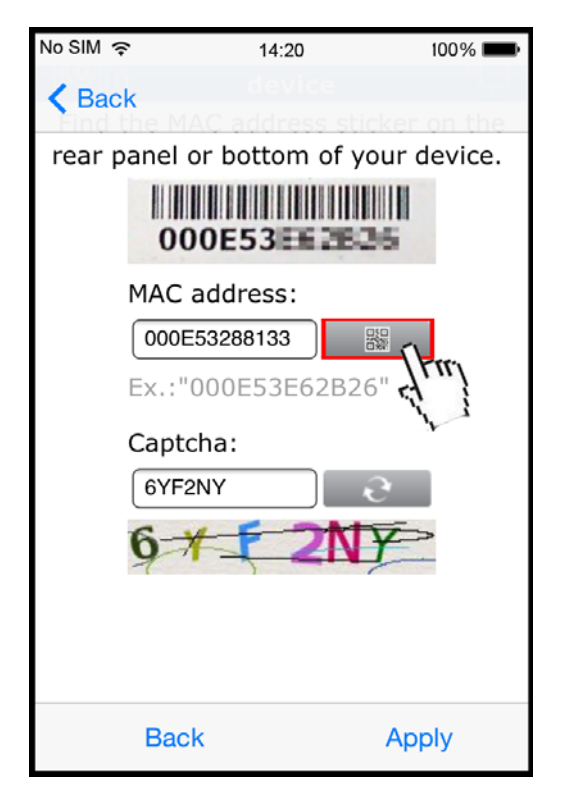

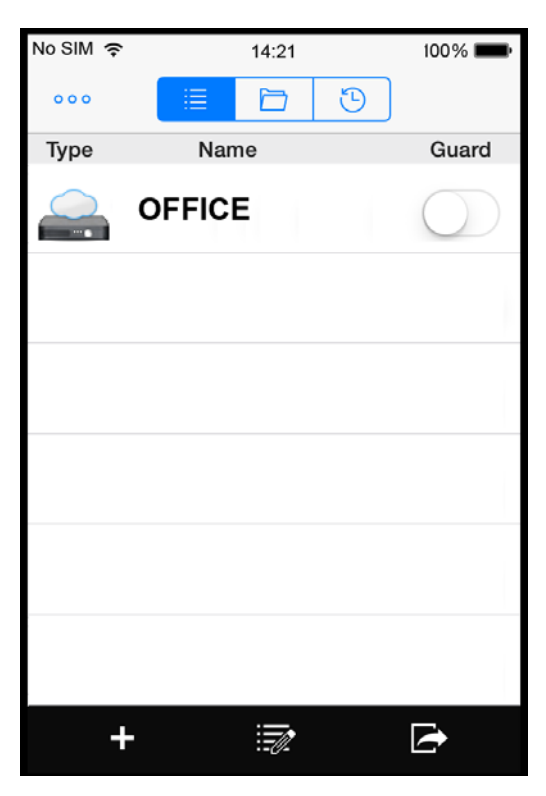

步驟 8: 點選新加入的裝置,確認是否可正常連線並看到畫面。

#### 連接與設定

DVR 開機之前,請先確認是否已裝入硬碟,而且最少已接妥一隻攝影機和一台支援 HDMI 輸出的螢幕。詳情請參閱 以下說明。

#### 註**: DVR** 會自動偵測連接攝影機的影像系統 **(NTSC** 或 **PAL)**。為確保系統偵測無誤,在 **DVR** 開機之前,請先確定攝 影機已接到 **DVR** 並上電。

#### **2.1** 安裝 SATA 硬碟

請至少在 DVR 安裝一顆硬碟,以利儲存錄影資料;而且,若在沒有安裝硬碟的情況下進行韌體更新,更新可能會 失敗。

視您的 DVR 型號而定,請選擇適合的硬碟安裝方式。請從以下兩種方式,選擇適合您 DVR 的硬碟方式。

第一種方式

#### 註**:** 以下解說是以 **8** 路機種為硬碟安裝範例。如需得知您的 **DVR** 最多可安裝的硬碟數量,請參閱該 **DVR** 的規格。

步驟 1: 移除上蓋,然後找到硬碟連接埠和硬碟支架的位置。

步驟 2: 確認您的硬碟與本 DVR 相容。將硬碟的 PCB 面朝下,然後沿著其中一個硬碟支架插入硬碟。

#### 註**:** 若您的硬碟為綠能硬碟,請確認該顆硬碟為專為監控而設計的綠能硬碟;若不是,請勿使用該顆綠能硬碟,以確保 本裝置使用正常。

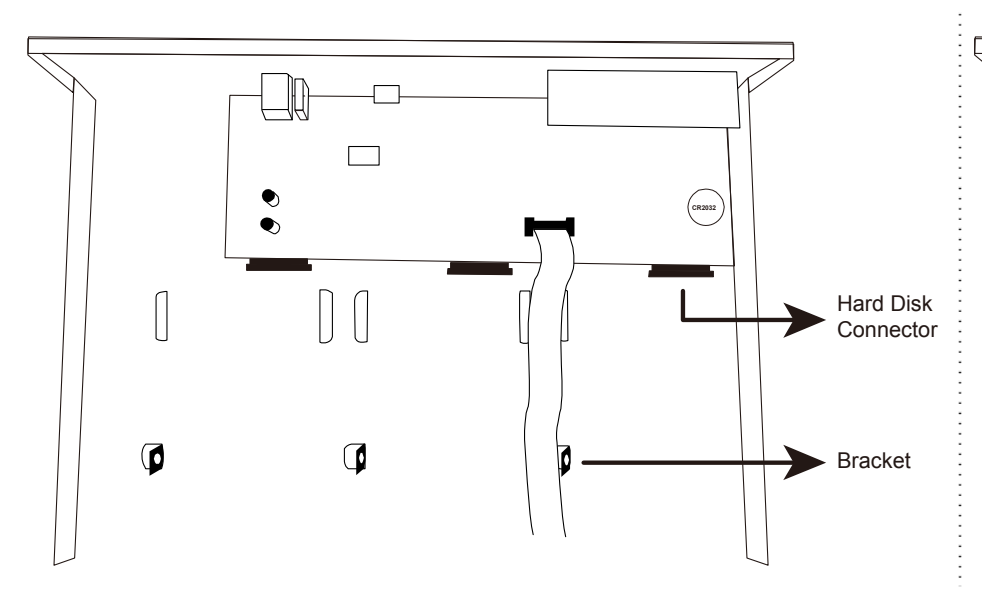

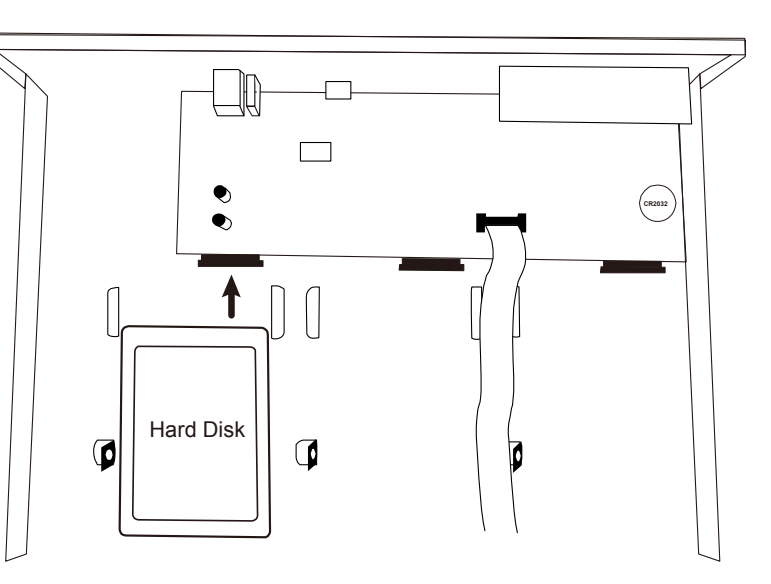

步驟 3: 將硬碟鎖在支架上固定住。

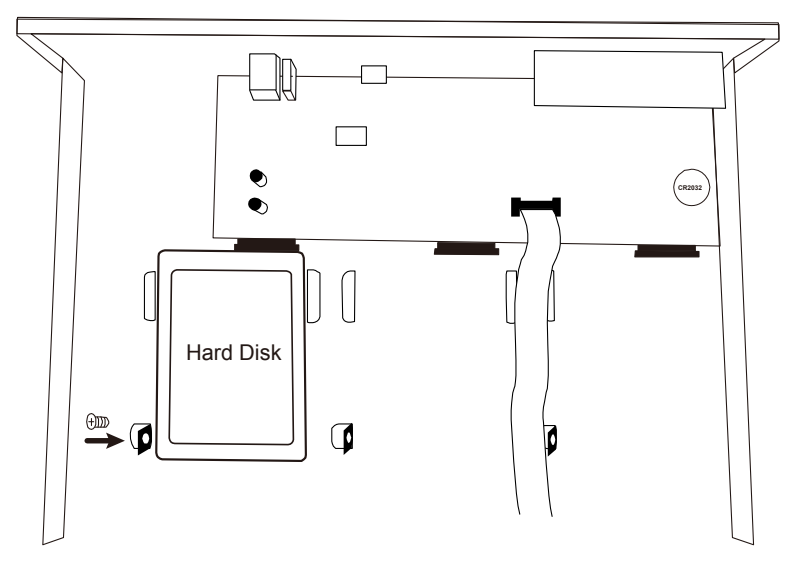

步驟 4: 裝回上蓋,然後鎖回在步驟 1 取下的螺絲。

#### 註**:** 以下解說是以 **8** 路機種為硬碟安裝範例。如需得知您的 **DVR** 安裝硬碟數量上限,請參閱該規格書。

步驟 1: 移除上蓋,然後找到安裝硬碟的位置。

步驟 2: 確認您的硬碟與本 DVR 相容。確認 DVR 底板的螺絲孔位置後,將硬碟的 PCB 面朝下,裝入硬碟。

#### 註**:** 若您的硬碟為綠能硬碟,請確認該顆硬碟為專為監控而設計的綠能硬碟;若不是,請勿使用該顆綠能硬碟,以確保 本裝置使用正常。

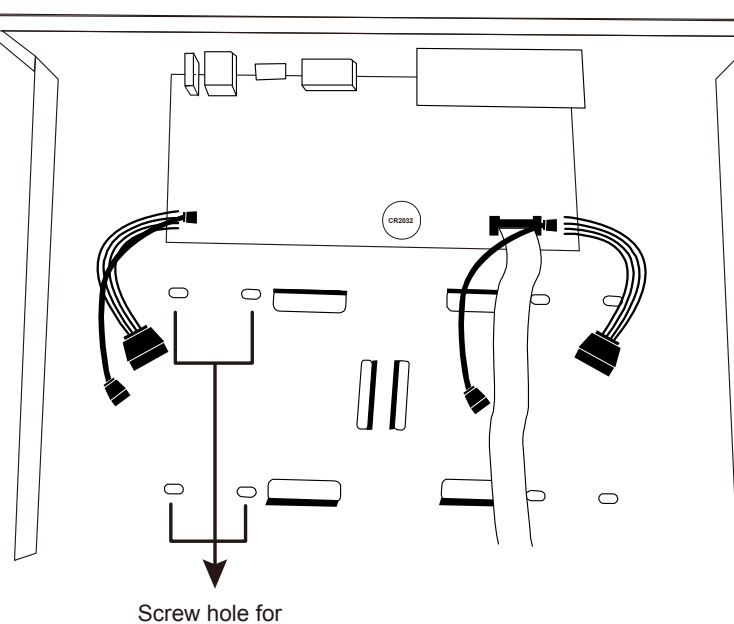

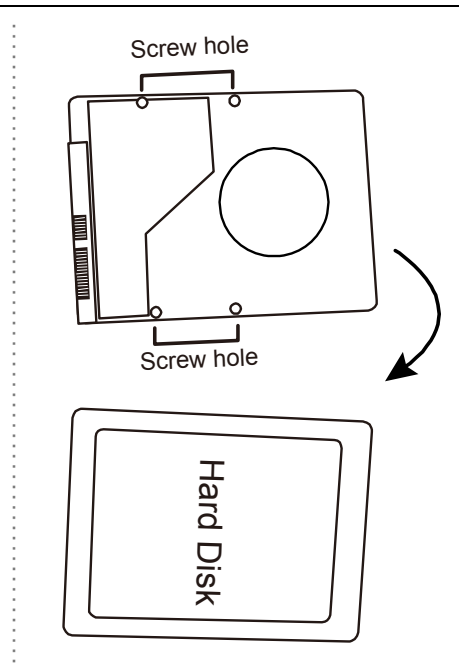

fastening hard disk

步驟 3: 將硬碟的螺絲孔對準 DVR 底板的螺絲孔。接著,從 DVR 底部將硬碟鎖在 DVR 底板,產品包裝內附有螺絲。. 步驟 4: 連接硬碟的資料排線和電源線。

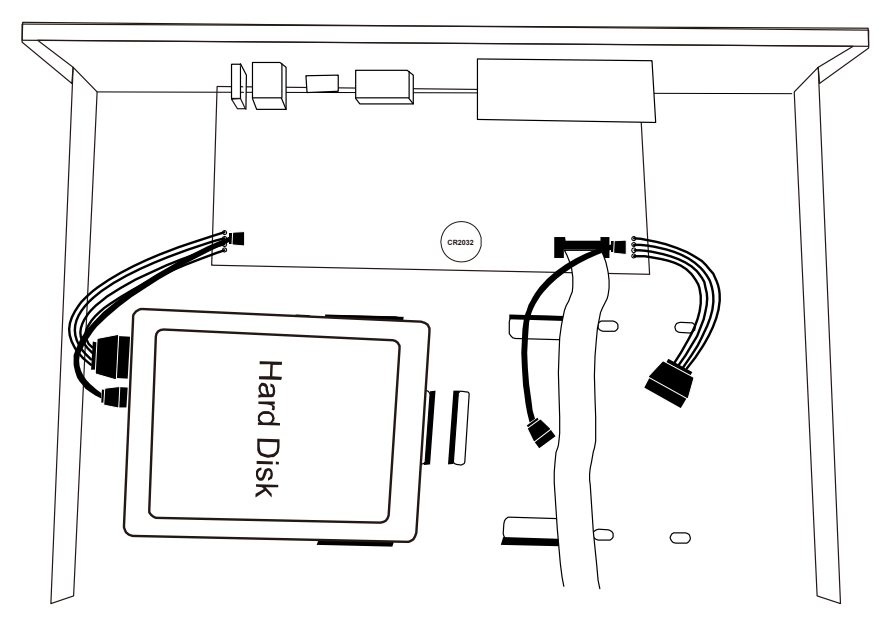

步驟 5: 裝回上蓋,然後鎖回在步驟 1 取下的螺絲。

## **2.2** 攝影機連接

視您的安裝環境與攝影機種類而定,將攝影機安裝在天花板或牆壁上。如需得知安裝資訊,請參閱攝影機使用說明 書。

#### **2.2.1** 一般攝影機

步驟 1: 用同軸電纜連接攝影機和 DVR。

- 步驟 2: (視機型而定) 將攝影機的音源埠和 DVR 的音源輸入埠用一條音源線接起來。
- 步驟 3: 依指定電源規格連接攝影機,並插入電源插座。確認是否可看到即時影像。

#### **2.2.2 HD CCTV** 攝影機系列

- 步驟 1: 用同軸電纜連接攝影機和 DVR。
- 步驟 2: 依指定電源規格連接攝影機,並插入電源插座。確認是否可看到即時影像。
- 步驟 3: 在 DVR 中,按滑鼠右鍵叫出主選單,前往【 ◎ 】 (進階設定) → 【DCCS】 → 【OSD 選單】進行設定。

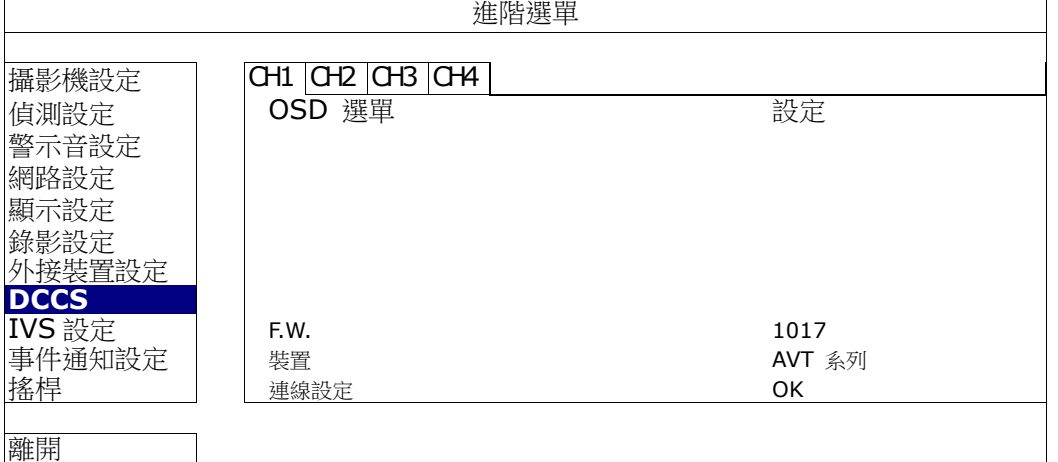

#### **2.2.3** 他牌快速球攝影機

#### 註**:** 錄影機需可用 **RS485** 線連接快速球攝影機,請查看錄影機使用手冊。

- 步驟 1: 用同軸電纜連接攝影機和 DVR。
- 步驟 2: 在 DVR 背板找到 RS485-A 及 RS485-B 連接埠,再按攝影機使用手冊指示連接至 DVR。將攝影機上電。
- 步驟 3: 在 DVR 中,按滑鼠右鍵叫出主選單,前往【 】(進階設定) 【外接裝置設定】,進行設定。
	- a) 裝置→選【PTZ】。
	- b) 將 ID 設定為跟攝影機相同。
	- c) 將通訊協定設為【P-P】、【P-D】、【S-T】或【S-E】。

#### 註**: Pelco** 使用 **P-P** 及 **P-D** 通訊協定。**Samsung** 使用 **S-T** 及 **S-E** 通訊協定。

- d) 將鮑率設定為跟攝影機相同。
- e) 介面設為【RS485】

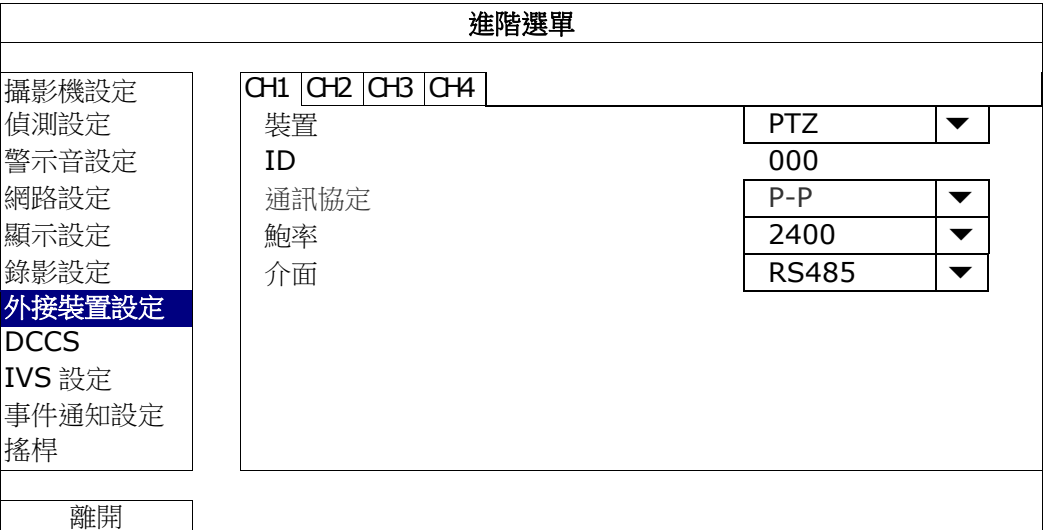

#### 註**:** 請查看 **DVR** 規格,是否支援 **IP** 攝影機。

步驟 1: 將攝影機連接至 DVR 所使用的路由器,再開機。

步驟 2: 在 DVR 中,將游標移到左側,可見快速功能選單,按 (IP 搜尋) 尋找攝影機。

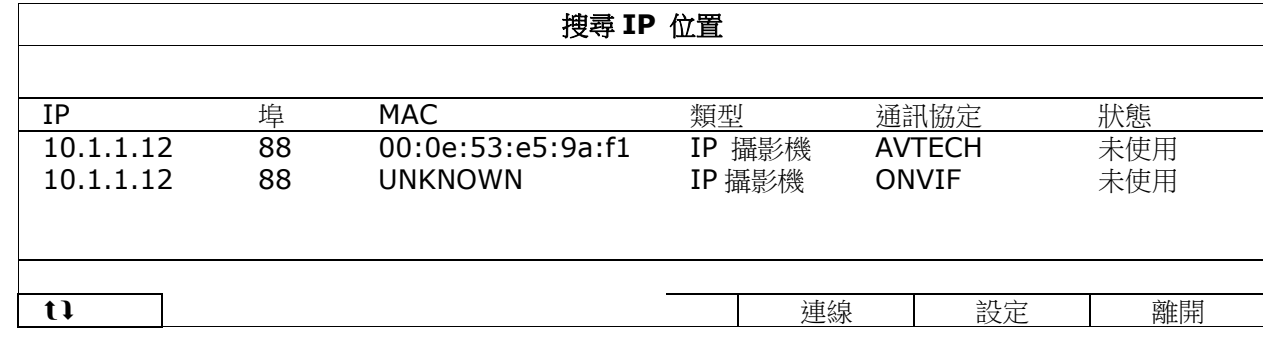

步驟 3: 選未使用的 IP 位置,按【連線】,分配即時影像的播放頻道。

#### **2.3 DVR** 開機

請依 DVR 適用電源規格使用電源線。連接指定 AC 電源線與變壓器,插入插座。

若您使用的裝置背面有電源開關,請按至「–」,電源 LED 示意燈會亮起,表示開機。若無,上電後即會開機。

#### 註**:** 將開機前,請確保(**1**)攝影機連接妥當,攝影機影像系統的電源供應正常。(**2**)已將螢幕連至 **DVR**,供影像輸出 偵測。

註**:** 建議使用 **UPS**(不斷電供應),確保 **DVR** 功能運作順暢不中斷。

註**:** 開啟後,請閱讀使用手冊第三章,了解如何設定裝置,及變更使用者帳號密碼。 完整使用手冊請至以下網站下載,或掃描本說明書第一頁的 **QR code**。 www.surveillance-download.com/user/z404.swf